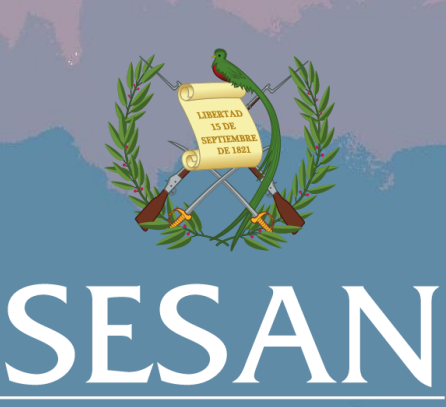

Secretaría de Seguridad Alimentaria y Nutricional<br>de la Presidencia de la República

## **INSTRUCTIVO PARA MATRICULARSE**

# Curso virtual

### **Política Nacional de Seguridad Alimentaria y Nutricional 2022 - 2037**

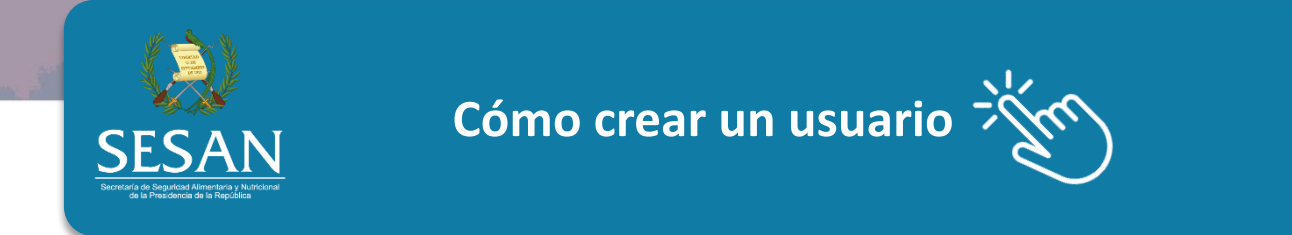

1. Ingrese al enlace: [Aula Virtual](https://aulavirtual.simsan.org.gt/login/index.php) y presione en la opción Nueva cuenta

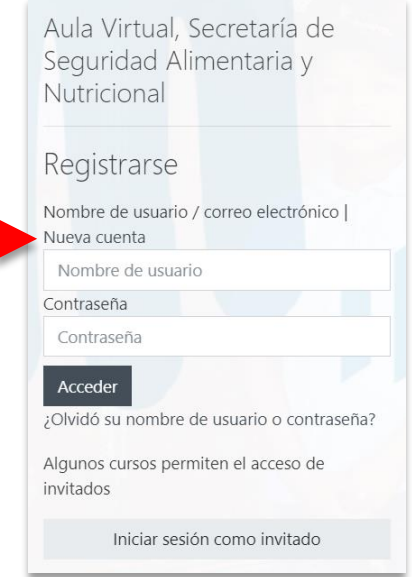

2. Proceda a llenar todos los campos que se le solicitan, tome en cuenta que los campos marcados con un signo de exclamación  $\Box$  son obligatorios

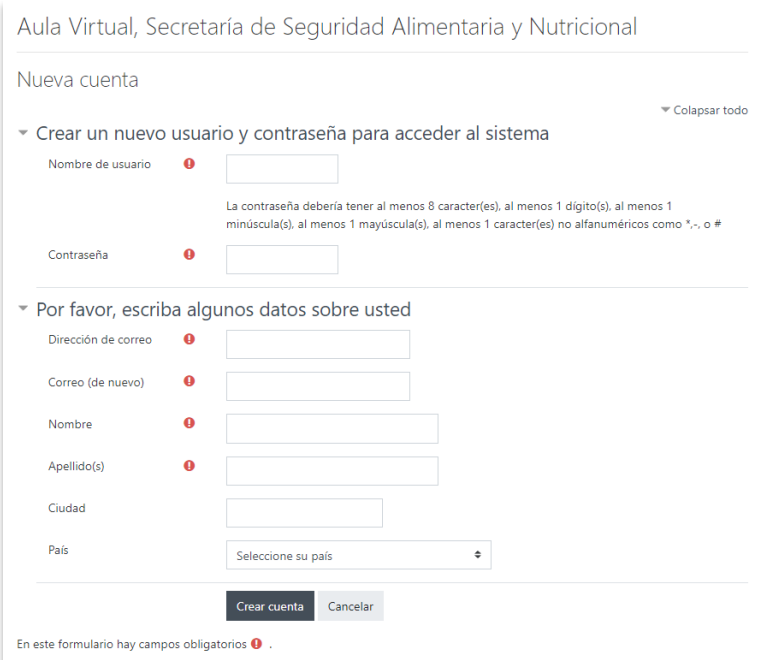

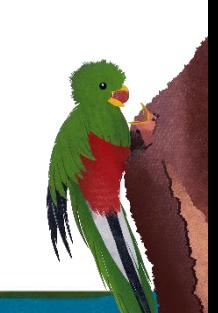

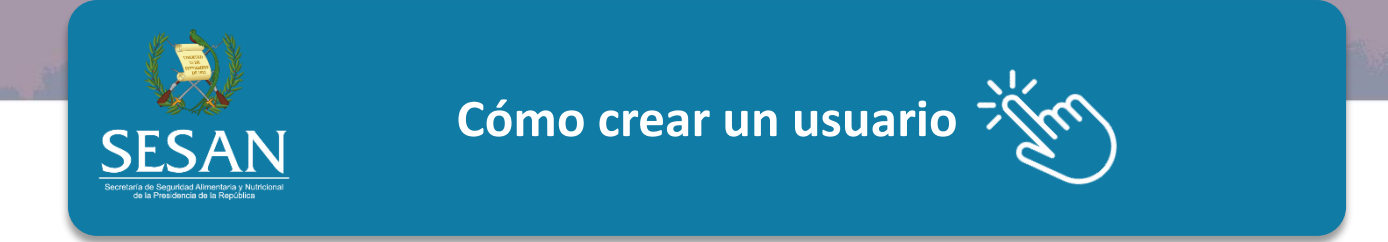

**3. ¡Atención!** Si ya tenía un usuario registrado con el correo que ingresó, aparecerá un mensaje en rojo como este:

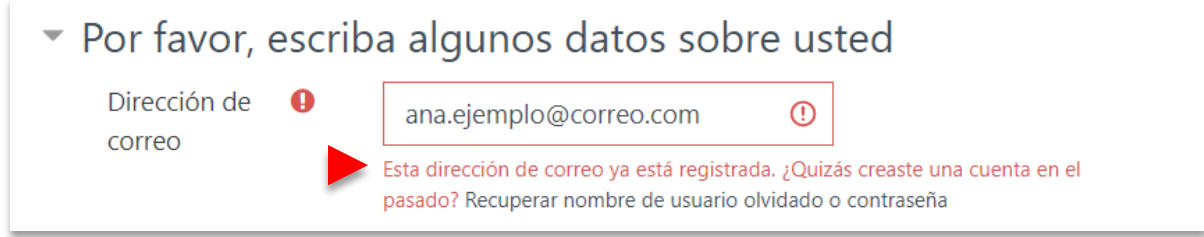

4. En este caso, debe restablecer su usuario y contraseña

**Para recuperar nombre de usuario o contraseña**  Busque la sección "Pasos para recuperar la contraseña" de este instructivo

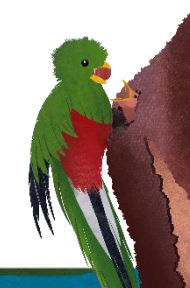

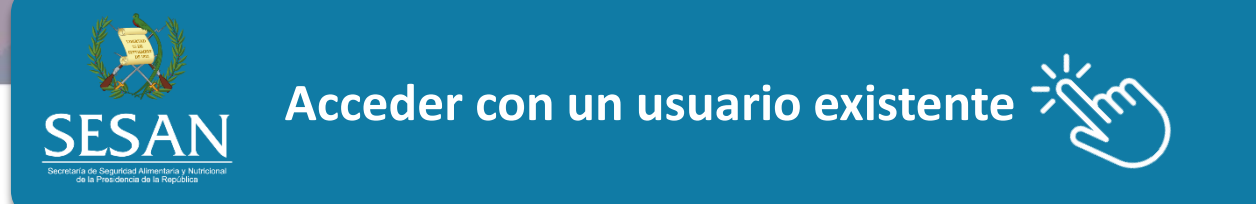

Si tiene un usuario EXISTENTE porque tomó algún otro curso ofrecido por SESAN (Gran Cruzada Nacional por la Nutrición, Sobrepeso y Obesidad en las primeras etapas de la vida u otros) haga lo siguiente:

- 1. Ingrese el usuario que creó con anterioridad o su correo electrónico que utilizó para hacer su cuenta
- 2. Ingrese la contraseña propia que creó con anterioridad
- 3. Presione ACCEDER

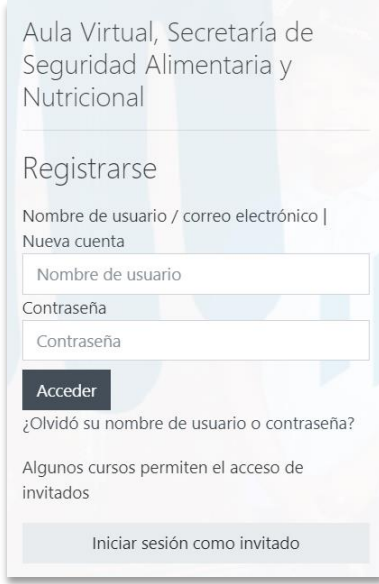

**Si olvidó o no tiene su nombre de usuario o contraseña**  Busque la sección "Pasos para recuperar la contraseña" de este instructivo

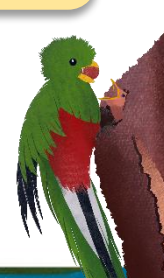

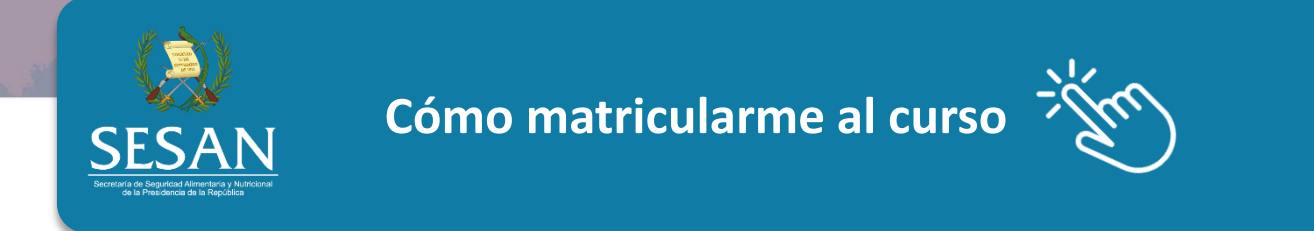

#### 1. Ingrese a la sección Todos los Cursos

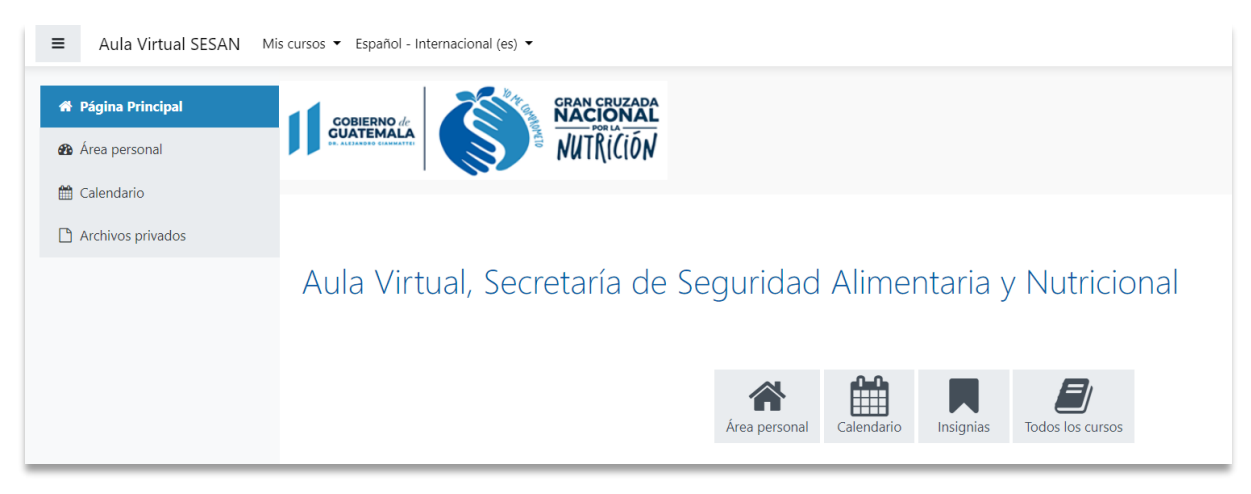

- 2. Ahora presione en el menú de la Política Nacional de SAN
- 3. De los cursos disponibles debe seleccionar el Curso Libre: La Política Nacional de Seguridad Alimentaria y Nutricional 2022-2037

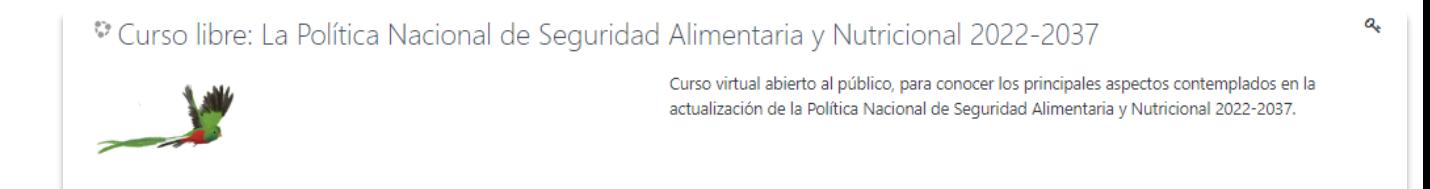

4. Tome en cuenta que, si intenta acceder al curso que no le corresponde, no permitirá el ingreso

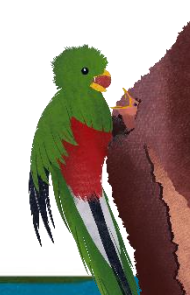

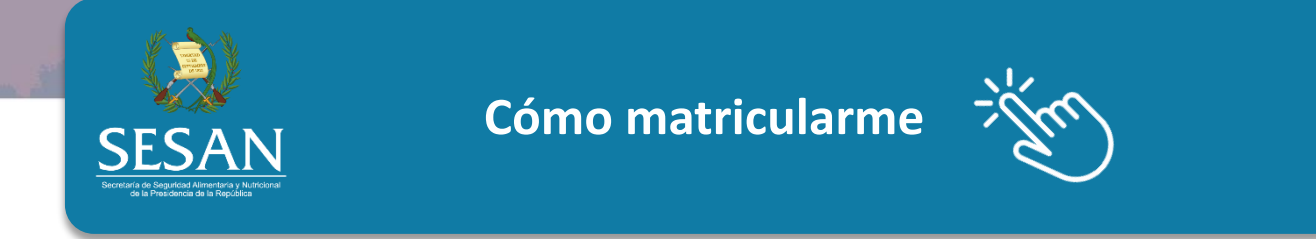

5. Al ingresar por primera vez, le solicitará una clave de auto-matriculación

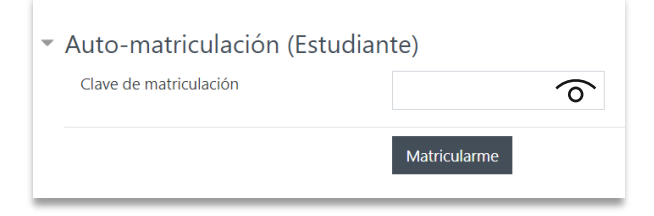

6. Ingrese la siguiente clave, tal como aparece aquí:

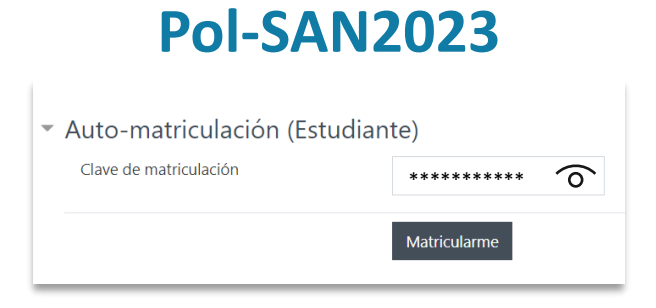

7. Verifique que la ha ingresado correctamente presionando en el  $\hat{\infty}$ 

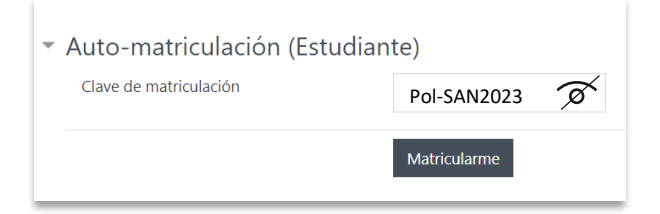

8. Presione en el botón Matricularme

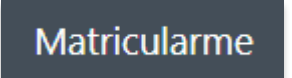

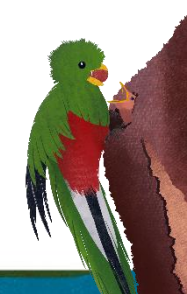

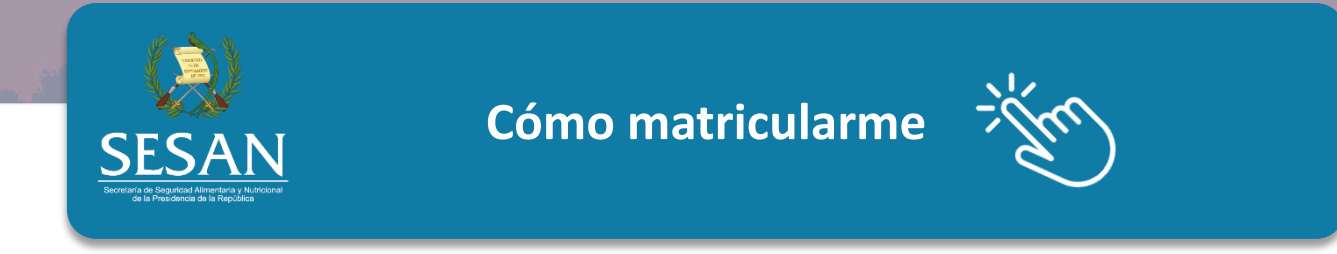

9. Automáticamente le llevará al Curso para que pueda empezar las lecciones

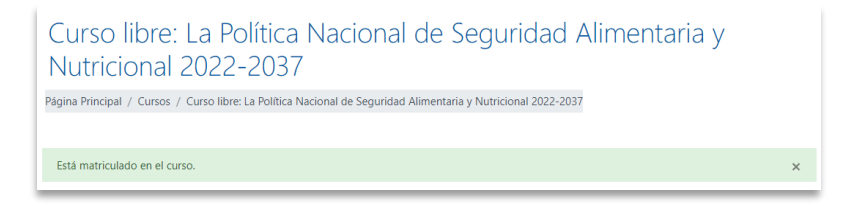

- 10. La plataforma registrará sus avances y resultados de los test cada vez que ingrese, por lo que puede ir avanzando a su propio ritmo
- 11. Guarde su usuario y contraseña en un lugar seguro, para que pueda ingresar fácilmente al Aula Virtual, cada vez que lo necesite

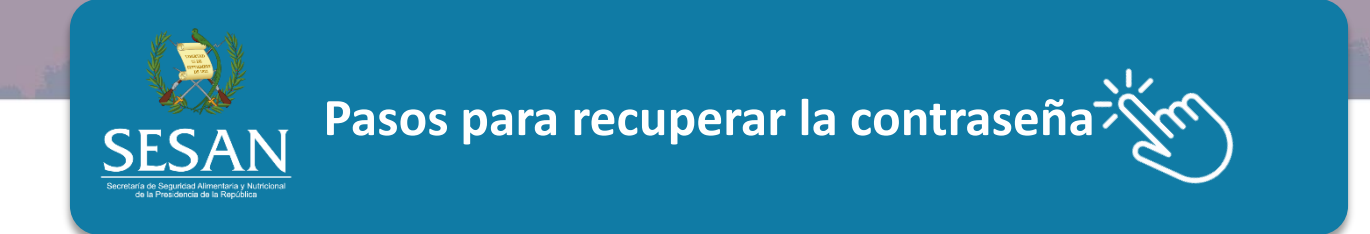

1. Presione en ¿Olvidó su nombre de usuario o contraseña?

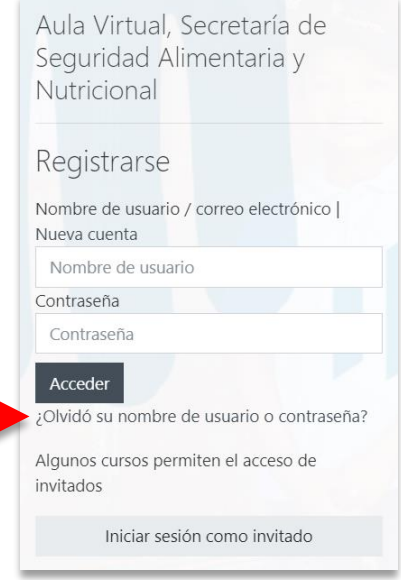

2. Realice una Búsqueda por dirección email, ingresando su correo electrónico registrado en el Aula Virtual

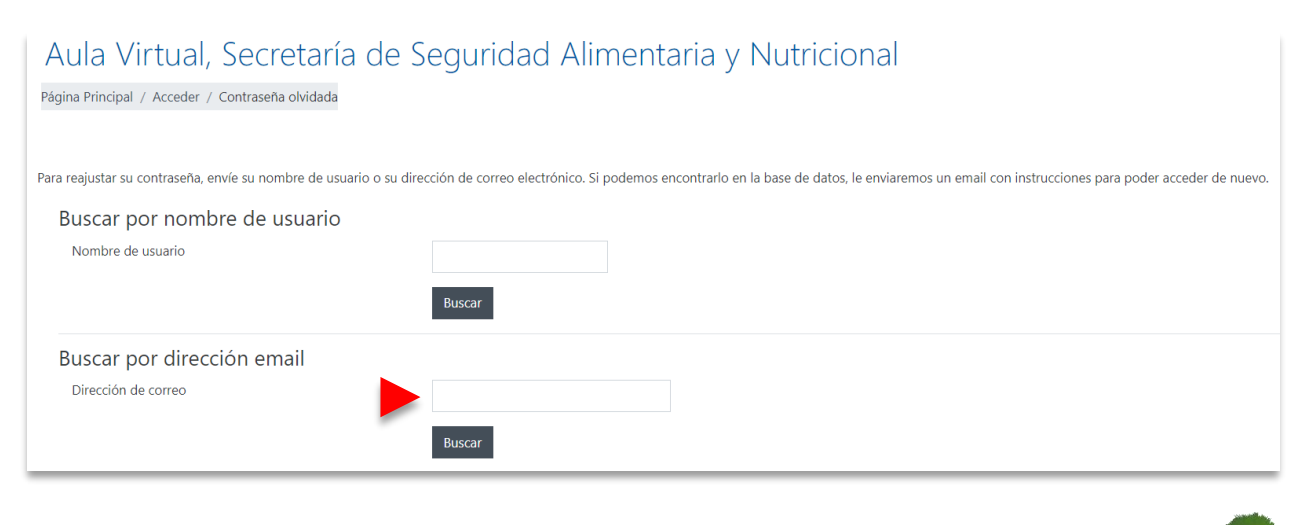

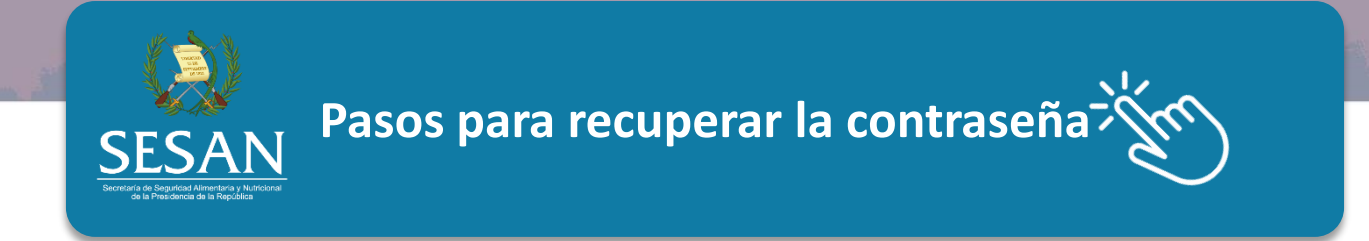

3. Escriba su correo electrónico completo en el cuadro Buscar por dirección email y presione buscar

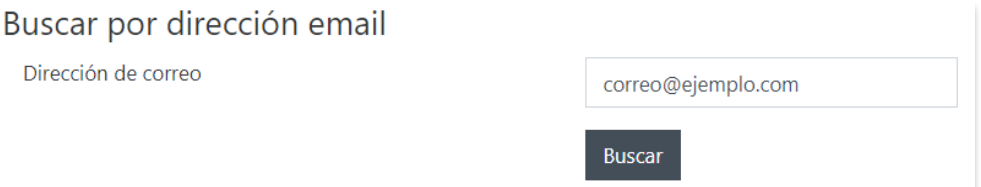

4. Recibirá un mensaje como este

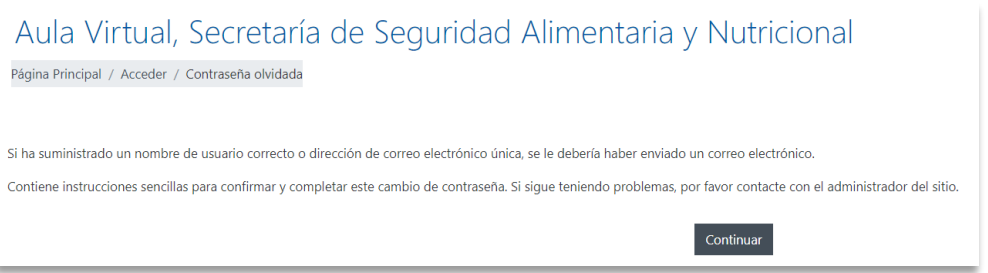

5. Abra su correo electrónico y busque un mensaje del correo: Aula Virtual Admin

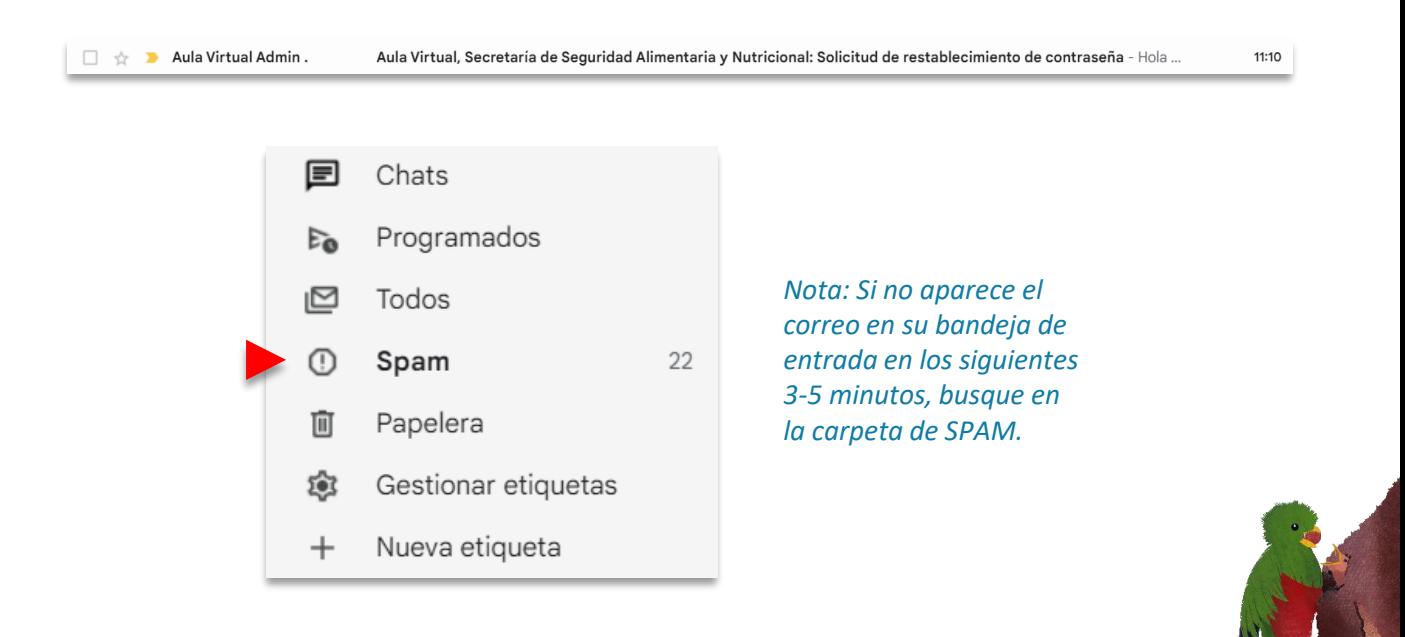

**Pasos para recuperar la contraseña**

#### También puede ir a la sección de búsqueda en la parte superior y escribir Aula Virtual

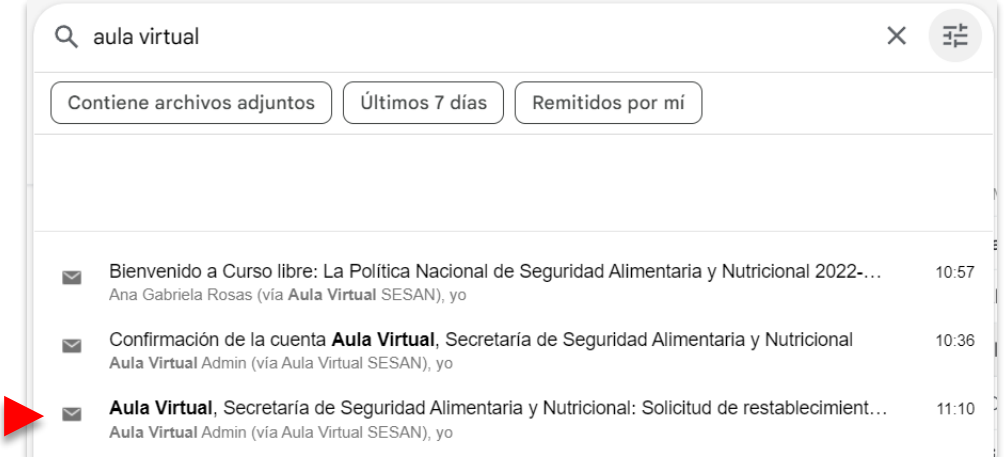

#### 6. Si ya encontró el correo, ábralo y presione en el enlace que aparece en azul, para recuperar su contraseña. **¡Atención!: Tome en cuenta que después de 30 minutos, ya no sirve el enlace. Debe repetir de nuevo el procedimiento desde el paso 1.**

Usted solicitó un restablecimiento de contraseña para su cuenta 'gersonomar' en Aula Virtual, Secretaría de Seguridad Alimentaria y Nutricional. Para confirmar esta petición, y establecer una nueva contraseña para su cuenta, por favor vaya a la siguiente dirección de Internet: https://aulavirtual.simsan.org.gt/login/forgot\_password.php? token=cuEuwHHtoo2cOucsK7Ej4iQMfYqVfCFV (Este enlace es válido durante 30 minutos desde el momento en que hizo la solicitud por primera vez

Si usted no ha solicitado este restablecimiento de contraseña, no necesita realizar ninguna acción.

Si necesita ayuda, por favor póngase en contacto con el administrador del sitio, Admin Usuario

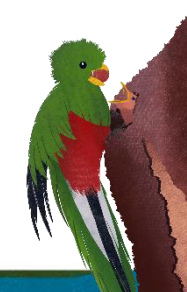

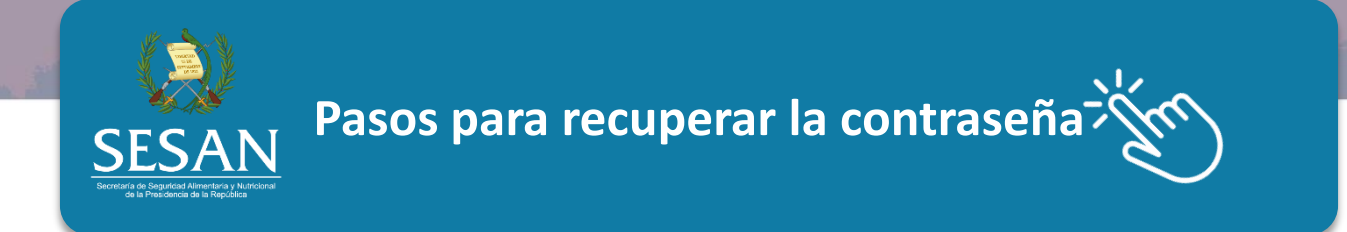

- 7. El enlace le llevará de nuevo al Aula Virtual, en donde debe crear una nueva contraseña. Esta debe tener:
	- Al menos 8 caracteres
	- Al menos 1 número
	- Al menos 1 letra en minúscula y 1 en mayúscula
	- Al menos 1 carácter como estos \* #

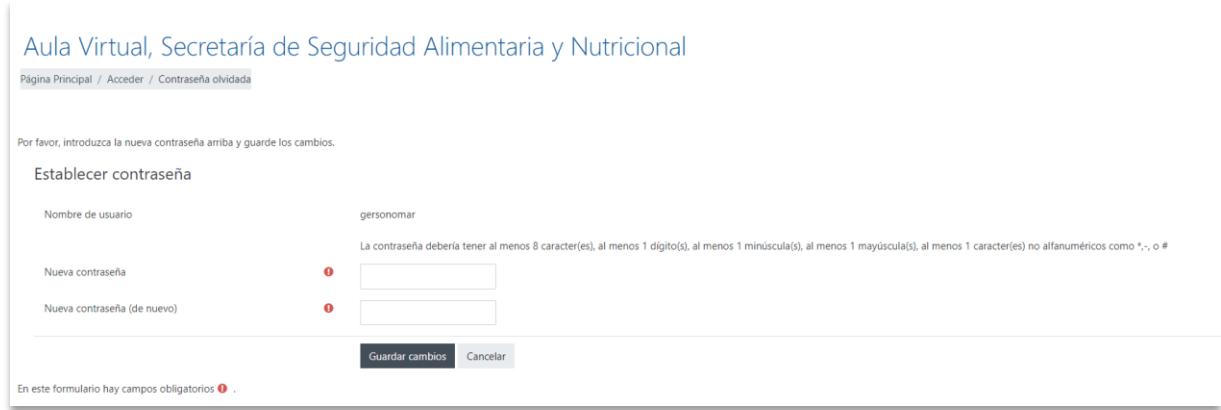

8. Ahora ya puede ingresar al Aula Virtual.

**NOTA:** Si realizó estos pasos y no pudo ingresar o restablecer su contraseña o usuario, comuníquese con Sistemas de Información de SESAN (Teléfono: 24111900), con Tito Ordoñez o Paola Ventura a las extensiones 115 o 117, para solicitar asistencia.

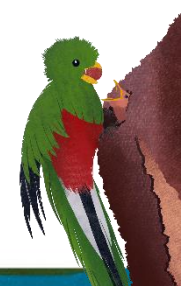

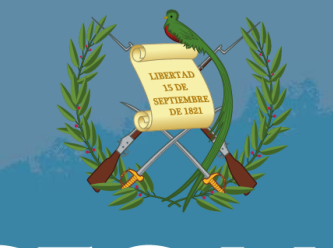

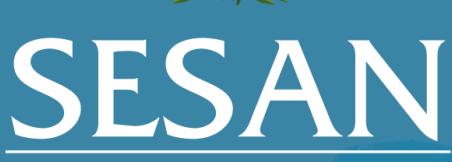

Secretaría de Seguridad Alimentaria y Nutricional<br>de la Presidencia de la República

8a avenida 13-06 zona 1, Guatemala, Guatemala. Teléfono PBX: (502) 2411-1900 www.sesan.gob.gt

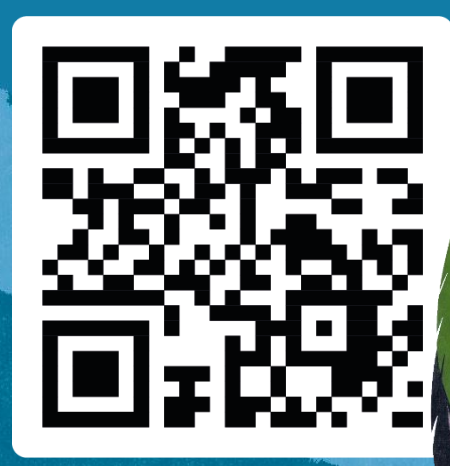